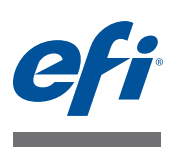

# **Guia de instalação Command WorkStation v5.7 com Fiery Extended Applications v4.3**

O pacote Fiery Extended Applications (FEA) v4.3 contém aplicativos do Fiery para realizar tarefas associadas a um Fiery Server. Este documento descreve como instalar o pacote Fiery Extended Applications (FEA) v4.3 no computador cliente ou Fiery Server.

O Fiery Software Manager está incluído com todas as instalações do FEA. Ele orienta você durante as primeiras instalações dos aplicativos Fiery e nas atualizações para os aplicativos Fiery. Para obter mais informações, consulte ["Fiery Software Manager" na página 3.](#page-2-0) Com esta versão do Fiery Software Manager, é possível instalar o Fiery JobFlow, bem como o pacote Fiery Extended Applications.

Esta versão do Fiery Software Manager também permite que você atualize o suporte a idiomas e a API Fiery no Fiery Server, e que o técnico de manutenção atualize o software do Fiery Server para Fiery JDF.

## **Requisitos do sistema para Fiery Extended Applications**

É possível instalar a Command WorkStation com Fiery Extended Applications em

**• Um Fiery Server baseado em servidor, System 9 ou posterior**

Não é possível instalar o FEA diretamente em um Fiery Server incorporado, pois ele é baseado em Linux.

Se não tiver certeza de qual software do sistema está em um Fiery Server, consulte ["Para](#page-0-0)  [determinar a versão do software do sistema em um Fiery Server" na página 1](#page-0-0).

• **Computadores de usuários com Windows e Mac OS suportados**

Para obter mais informações, consulte *Configuração e instalação*.

**NOTA:** Se você instalar Java 8 no Windows XP, aparece uma mensagem dizendo para não usar Java 8 no Windows XP. Contudo, não existem problemas conhecidos com a execução de aplicativos Fiery com Java 8 no Windows XP.

Em computadores de usuários com essa versão do FEA, é possível conectar-se a um Fiery Server com base no servidor, **System 8, Release 2 ou posterior**.

## <span id="page-0-0"></span>**PARA DETERMINAR A VERSÃO DO SOFTWARE DO SISTEMA EM UM FIERY SERVER**

Execute uma das seguintes etapas:

- Na Command WorkStation, conecte-se ao Fiery Server. Clique em Centro de dispositivos.
- Imprima a página de configuração do Fiery Server. Consulte Informações do servidor > Software.

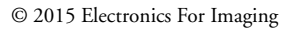

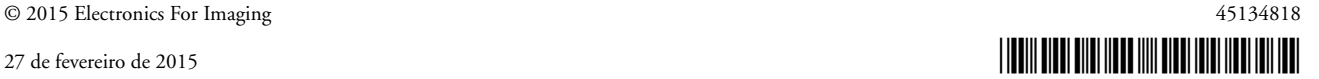

## **Instalação em um Fiery Server**

#### **IMPORTANTE**

O FEA é instalado no Fiery Server como parte do processo de instalação do software do sistema no DVD do software do usuário. Não desinstale a Command WorkStation ou os aplicativos FEA antes de continuar. Se isto for feito, a instalação falhará. Uma versão anterior do FEA deve ser instalada antes de se poder continuar.

Durante a instalação, o serviço Fiery será fechado antes que o FEA seja totalmente instalado. O serviço será reiniciado depois que o FEA for instalado e o Fiery Server seja reiniciado.

**NOTA:** Se você instalar o FEA 4.3 em um Fiery Server, o pacote de instalação que já reside no diretório compartilhado do Fiery Server é substituído pelo Fiery Software Manager. Os computadores cliente podem fazer o download do Fiery Software Manager a partir do diretório compartilhado do Fiery Server e usá-lo para obter o FEA 4.3. O pacote de instalação disponível diretamente a partir do Downloads do WebTools não está atualizado.

#### **PARA ATUALIZAR A COMMAND WORKSTATION COM O FEA EM UM FIERY SERVER**

**1 No Fiery Server, vá para [www.efi.com/cws5](http://www.efi.com/cws5). Clique em Download agora.**

Acesse o Fiery Server com a Interface de controladora avançada do Fiery (FACI), o monitor ou a área de trabalho remota, com base na configuração.

- **2 Digite suas informações. Clique em Enviar.**
- **3 Clique no botão de download, salve o arquivo .exe no computador e clique duas vezes no arquivo.**

O Fiery Software Manager é instalado e aberto. Para obter mais informações sobre o Fiery Software Manager, consulte ["Fiery Software Manager" na página 3](#page-2-0).

- **4 No Fiery Software Manager, clique em Download ao lado do pacote Fiery Extended Applications.**
- **5 Siga as instruções na tela para instalar os aplicativos Fiery.**

Se o Fiery Software Manager precisar de uma atualização para continuar, clique em OK. O Fiery Software Manager fecha-se, atualiza-se e reinicia-se automaticamente.

## **Instalação em computadores Windows**

Se uma versão anterior da Command WorkStation com FEA já estiver instalada, não será necessário desinstalá-la antes de continuar.

**NOTA:** Se a Command WorkStation com uma versão anterior à 5.5.0.35 já estiver instalada no Windows 8 e você desejar atualizar para o Windows 8.1, instale primeiro o pacote Fiery Extended Applications v4.3 e, em seguida, atualize para Windows 8.1.

#### **PARA INSTALAR A COMMAND WORKSTATION COM FEA EM COMPUTADORES COM WINDOWS**

- **1 Em um computador com Windows, vá para [www.efi.com/cws5.](http://www.efi.com/cws5) Clique em Download agora.**
- **2 Digite suas informações. Clique em Enviar.**

**3 Clique no botão de download apropriado para Windows, salve o arquivo .exe no computador e, em seguida, clique duas vezes no arquivo.** 

O Fiery Software Manager é instalado e aberto. Para obter mais informações sobre o Fiery Software Manager, consulte ["Fiery Software Manager" na página 3.](#page-2-0)

- **4 No Fiery Software Manager, clique em Download ao lado do pacote Fiery Extended Applications.**
- **5 Siga as instruções na tela para instalar os aplicativos Fiery.**

Se o Fiery Software Manager precisar de uma atualização para continuar, clique em OK. O Fiery Software Manager fecha-se, atualiza-se e reinicia-se automaticamente.

## **Instalação em computadores Mac OS**

**IMPORTANTE**

Se uma versão anterior da Command WorkStation com FEA já estiver instalada, não será necessário desinstalá-la antes de continuar.

**PARA INSTALAR A COMMAND WORKSTATION COM FEA EM COMPUTADORES COM MAC OS**

- **1 Em um computador com Mac OS, vá para [www.efi.com/cws5](http://www.efi.com/cws5). Clique em Download agora.**
- **2 Digite suas informações. Clique em Enviar.**
- **3 Clique no botão de download apropriado para Mac OS, salve o arquivo .dmg no computador e clique duas vezes no arquivo.**

O Fiery Software Manager é instalado e aberto. Para obter mais informações sobre o Fiery Software Manager, consulte ["Fiery Software Manager" na página 3](#page-2-0).

- **4 No Fiery Software Manager, clique em Download ao lado do pacote Fiery Extended Applications.**
- **5 Siga as instruções na tela para instalar os aplicativos Fiery.**

Se o Fiery Software Manager precisar de uma atualização para continuar, clique em OK. O Fiery Software Manager fecha-se, atualiza-se e reinicia-se automaticamente.

## <span id="page-2-0"></span>**Fiery Software Manager**

O Fiery Software Manager está incluído automaticamente com todas as instalações do Fiery Extended Applications. Ele orienta você durante as primeiras instalações dos aplicativos Fiery e nas atualizações para os aplicativos Fiery.

Use o Fiery Software Manager para fazer o seguinte:

- Instalar o pacote Fiery Extended Applications e o Fiery JobFlow.
- Gerenciar as primeiras instalações de aplicativos Fiery.
- Receber notificações sobre as atualizações disponíveis para os aplicativos Fiery.

Por padrão, o Fiery Software Manager está configurado como Iniciar ao fazer logon (consulte Preferências) para fornecer notificações sobre novas atualizações.

• Gerenciar atualizações dos aplicativos Fiery (manualmente ou automaticamente).

O Fiery Software Manager procura atualizações e as baixa automaticamente quando é selecionada a opção Fazer o download das atualizações automaticamente (consulte Preferências).

- Remover aplicativos Fiery.
- Instalar o Fiery Language Package em um Fiery Server para suporte adicional a idiomas.
- Instalar o Fiery Integration Manager para atualizar a API Fiery em um Fiery Server para suportar o Fiery Go e aplicativos de terceiros.
- (Para técnicos de manutenção) Instalar o Fiery Integration Manager para atualizar o Fiery JDF em um Fiery Server.

Para obter informações sobre o uso do Fiery Integration Manager para atualizar o Fiery JDF, consulte a documentação em [help.efi.com/fip](http://help.efi.com/fip).

O Fiery Software Manager está disponível em inglês, francês, italiano, alemão, espanhol, português do Brasil, holandês, japonês, chinês simplificado, chinês tradicional, coreano, russo, turco, polonês e tcheco. Se o sistema operacional do seu computador estiver em outro idioma, o Fiery Software Manager será exibido em inglês.

#### **PARA ABRIR O FIERY SOFTWARE MANAGER**

- **1 Execute uma das seguintes etapas:**
	- No Windows: na barra de tarefas, clique no ícone do Fiery Software Manager.
	- No Mac OS: na barra de menu, clique duas vezes no ícone do Fiery Software Manager.
- **2 Se necessário, aceite o contrato de licença.**

## **PARA INSTALAR OU ATUALIZAR UM APLICATIVO**

- **1 No Fiery Software Manager, clique no ícone Verificar atualizações no canto superior direito.**
- **2 Se o download da atualização não for feito automaticamente, clique em Download ao lado do nome do aplicativo.**

Para aplicativos no pacote Fiery Extended Applications, clique em Download ao lado do pacote Fiery Extended Applications.

**3 Clique em Instalar ou Atualizar ao lado do nome do aplicativo e siga as instruções na tela.**

## **PARA REMOVER UM APLICATIVO FEA**

**1 No Fiery Software Manager, clique em Remover ao lado do nome do aplicativo e siga as instruções na tela.**

#### **PARA DEFINIR AS PREFERÊNCIAS DO FIERY SOFTWARE MANAGER**

- **1 No Fiery Software Manager, clique no ícone Preferências no canto inferior esquerdo.**
- **2 Se necessário, marque ou desmarque as seguintes configurações:**
	- Iniciar ao fazer logon (selecionado por padrão)
	- Fazer o download das atualizações automaticamente (selecionado por padrão)
	- Mostrar recursos adicionais Selecione esta preferência para instalar atualizações do servidor para o Fiery JDF (somente técnicos de manutenção) e para a API Fiery ou faça o download dos pacotes de idiomas do servidor para obter suporte de idiomas adicional.
	- Ajudar a EFI a melhorar o software Selecione esta preferência para autorizar a EFI a coletar dados anônimos de utilização dos aplicativos do Fiery.

## **Download do Fiery Language Package**

O Fiery Language Package permite que você atualize o suporte de idiomas de um Fiery Server. A Command WorkStation suporta os seguintes idiomas: inglês, francês, italiano, alemão, espanhol, português do Brasil, holandês, japonês, chinês simplificado, chinês tradicional, coreano, russo, turco, polonês e tcheco. Se a Command WorkStation estiver funcionando em um destes idiomas e se conectar a um Fiery Server que não suporte o mesmo idioma, e se você tiver feito o download de um Fiery Language Package que inclui o suporte desse idioma, a Command WorkStation poderá lhe oferecer a opção de instalar o pacote de idiomas no Fiery Server. Não são necessárias medidas adicionais, além da possibilidade de reinicializar o Fiery Server, para atualizá-lo com o idioma adicional.

O Fiery Language Package está disponível para idiomas e modelos específicos do Fiery Server. Para obter mais informações sobre o Fiery Language Package, consulte [help.efi.com/flp.](http://help.efi.com/flp)

#### **PARA FAZER O DOWNLOAD DE UM PACOTE DE IDIOMAS FIERY**

- **1 No Fiery Software Manager, clique no ícone Preferências no canto inferior esquerdo.**
- **2 Selecione Mostrar recursos adicionais.**
- **3 Clique no ícone Aplicativos no canto superior esquerdo, e clique no ícone Verificar atualizações no canto superior direito.**
- **4 Clique em Download ao lado do Fiery Language Package.**

O Fiery Language Package será exibido somente se a preferência Mostrar recursos adicionais estiver selecionada e se houver um pacote de idiomas atualizado do qual ainda não fez o download.

## **API Fiery**

O FEA v4.3 pode adicionar suporte à API Fiery v1.3 para qualquer Fiery Server com software System 9 Release 2 ou posterior (incluindo System 10, FS100 Pro, FS150 Pro). O Fiery Server pode ser incorporado ou independente. Com a API Fiery v1.3, o Fiery Server pode suportar o aplicativo móvel Fiery Go e aplicativos de terceiros que são baseados na API Fiery.

Para obter mais informações sobre o Fiery Go, consulte [w3.efi.com/Fiery/Products/CWS5/](http://w3.efi.com/Fiery/Products/CWS5/Fiery-Go) [Fiery-Go.](http://w3.efi.com/Fiery/Products/CWS5/Fiery-Go) Para obter mais informações sobre o desenvolvimento de um aplicativo de terceiros usando a API Fiery, consulte [developer.efi.com/fiery](http://developer.efi.com/fiery).

Você usa o Fiery Integration Manager para adicionar a API Fiery a um Fiery Server.

## **PARA ADICIONAR UMA API FIERY V1.3 A UM FIERY SERVER**

- **1 Em um computador com Windows, abra o Fiery Software Manager.**
- **2 Clique no ícone Preferências no canto inferior esquerdo.**
- **3 Selecione Mostrar recursos adicionais.**
- **4 Clique no ícone Aplicativos no canto superior esquerdo, e clique no ícone Verificar atualizações no canto superior direito.**
- **5 Clique em Download ao lado do Fiery Integration Package.**
- **6 Abra o Fiery Software Manager.**

**NOTA:** O Fiery Integration Manager suporta somente inglês.

**7 Conecte-se ao Fiery Server e clique no botão para atualizar o serviço da API Fiery no Fiery Server.**

## **Desinstalar o Fiery Software Manager**

No Windows, para desinstalar o Fiery Software Manager, é necessário desinstalar todo o pacote Fiery Extended Applications. Use o Fiery Software Uninstaller no Painel de controle.

## **Conexão de um aplicativo do Fiery a um Fiery Server**

Na primeira vez em que iniciar um aplicativo Fiery, você será solicitado a configurar a conexão com o Fiery Server. Também é possível editar a configuração sempre que ocorrer uma alteração no Fiery Server ou na rede, por exemplo, um nome de servidor ou endereço IP alterado.

### **ANTES DE COMEÇAR**

## **• Imprima a página de configuração do Fiery Server.**

Para obter instruções sobre como imprimir a página de configuração, consulte *Configuração e instalação*, que faz parte do conjunto de documentação do usuário.

A página de configuração do Fiery Server contém as informações necessárias para a configuração da conexão, como o endereço IP do Fiery Server. Certifique-se de que o Fiery Server esteja registrado em um Servidor de Nome de Domínio (DNS) na sua rede. Para obter mais informações, entre em contato com o administrador da rede.

## <span id="page-6-0"></span>**PARA CONECTAR UM APLICATIVO DO FIERY A UM FIERY SERVER**

- **1 Inicie o aplicativo (por exemplo, a Command WorkStation ou o Fiery Remote Scan).**
- **2 Na caixa de diálogo Conectar-se ao servidor, execute um dos seguintes procedimentos:**
	- Digite o endereço IP ou nome DNS de um Fiery Server.
	- Use Pesquisar  $\mathbb{Q}_n$  para pesquisar, selecionar e adicionar uma Fiery Server. É possível pesquisar por um intervalo de endereços IP, pelo endereço IP e a máscara de sub-rede ou pela Pesquisa automática.

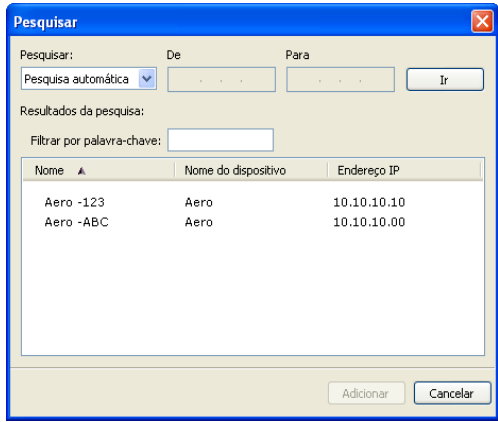

**NOTA:** Se você tiver salvo as configurações de uma instalação anterior, a caixa de diálogo Pesquisar poderá ser exibida primeiro.

### **3 Clique em Conectar.**

**4 Se for solicitado, faça logon.**

Se necessário, consulte o administrador para obter a senha. Para obter informações sobre como configurar as senhas e a senha de Administrador padrão para o Fiery Server, consulte *Configuração e instalação*.

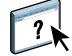

Para obter informações sobre o gerenciamento e a conexão de mais de um Fiery Server, consulte a ajuda do aplicativo.

## **PARA CONECTAR O FIERY HOT FOLDERS A UM FIERY SERVER**

- **1 Inicie o Fiery Hot Folders.**
- **2 Na caixa de diálogo Configurações da hot folder, digite um nome de pasta (obrigatório) e uma descrição (opcional).**

Se essa caixa de diálogo não for exibida automaticamente, clique em Novo.

- **3 Clique em Procurar para especificar uma localização para a hot folder (por exemplo, a área de trabalho).**
- **4 Clique em Selecionar para conectar-se a um Fiery Server.**

A caixa de diálogo Conectar-se ao servidor é exibida. Essa é uma caixa de diálogo padrão para aplicativos Fiery e se comporta sempre da mesma maneira, independentemente do aplicativo. Para obter mais informações sobre como usá-la, consulte ["Para conectar um aplicativo do](#page-6-0)  [Fiery a um Fiery Server" na página 7.](#page-6-0)

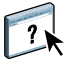

## **5 Clique em OK.**

Para obter mais informações sobre o Fiery Hot Folders, consulte a ajuda do Fiery Hot Folders.